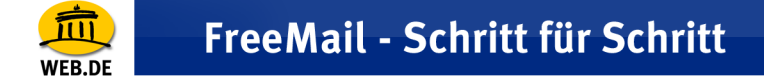

## **IMAP E-Mail Konto erstellen mit Mozilla Thunderbird (Version 1.0.x)**

1. Wählen Sie im Menü "Extras" den Punkt "Konten".

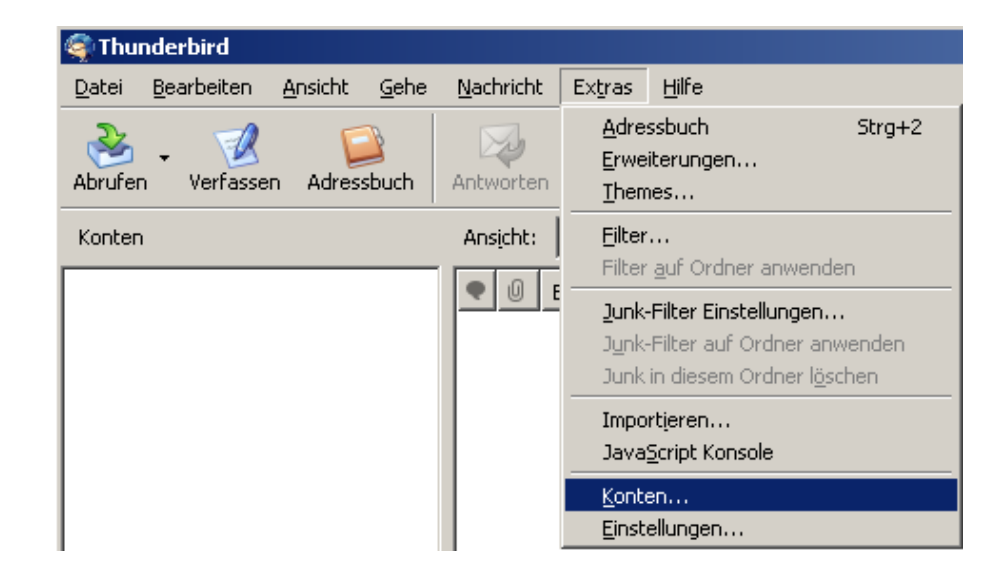

2. Klicken Sie im linken unteren Bereich des Fensters auf "Konto hinzufügen...".

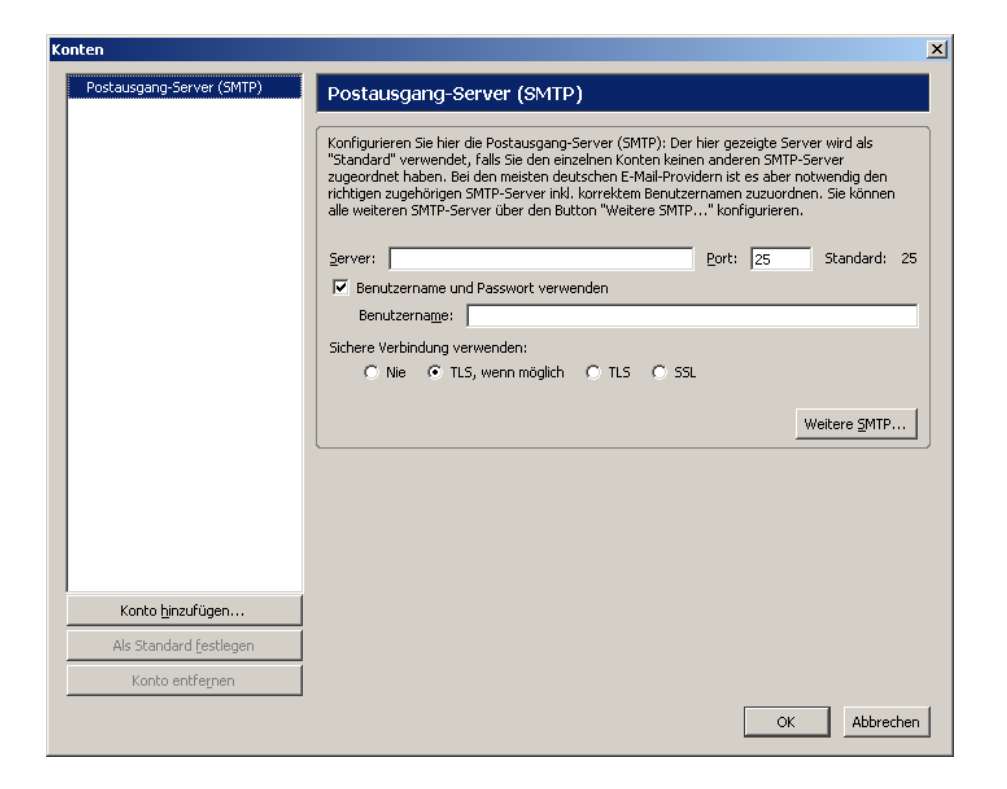

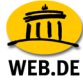

3. Markieren Sie die Auswahl "E-Mail Konto" und bestätigen Sie mit "Weiter".

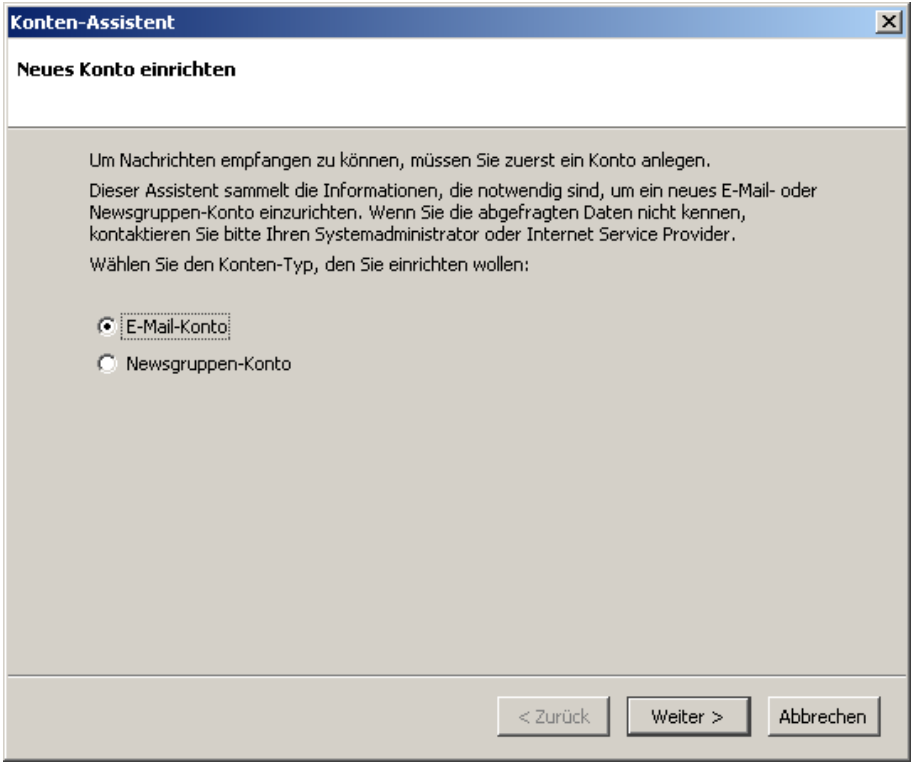

4. Tragen Sie nun Ihren Namen sowie Ihre E-Mail Adresse ein und bestätigen Sie mit "Weiter".

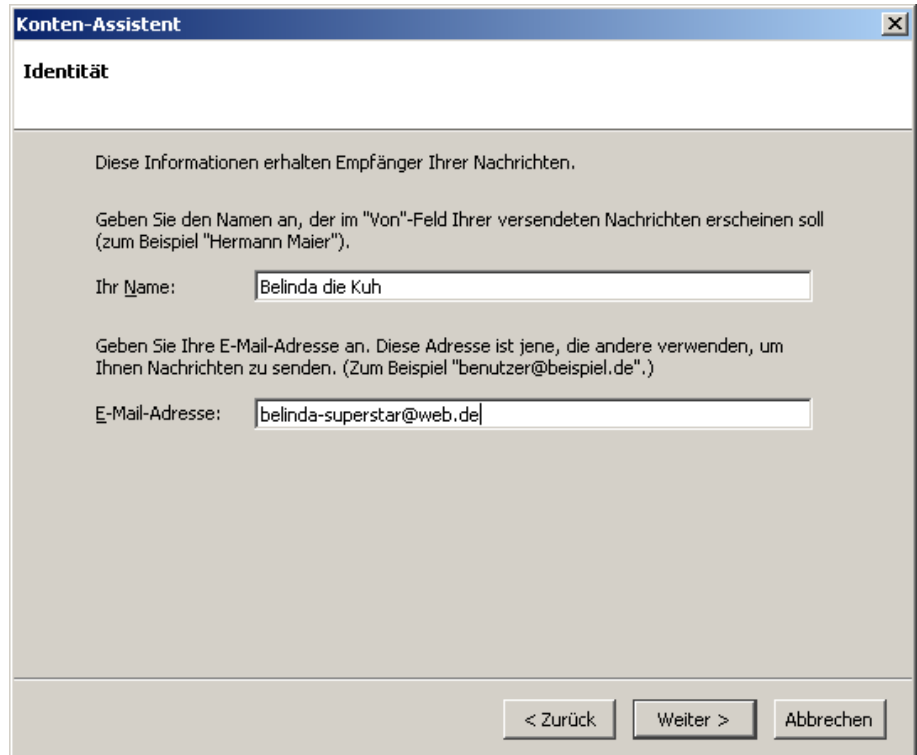

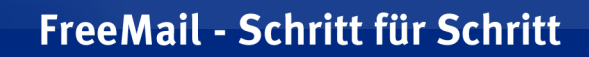

**NFR DE** 

5. Markieren Sie "IMAP" als Posteingangs-Servertyp und tragen Sie **imap.web.de** als Posteingangs-Server sowie **smtp.web.de** als Postausgangsserver ein. Bestätigen Sie mit "Weiter".

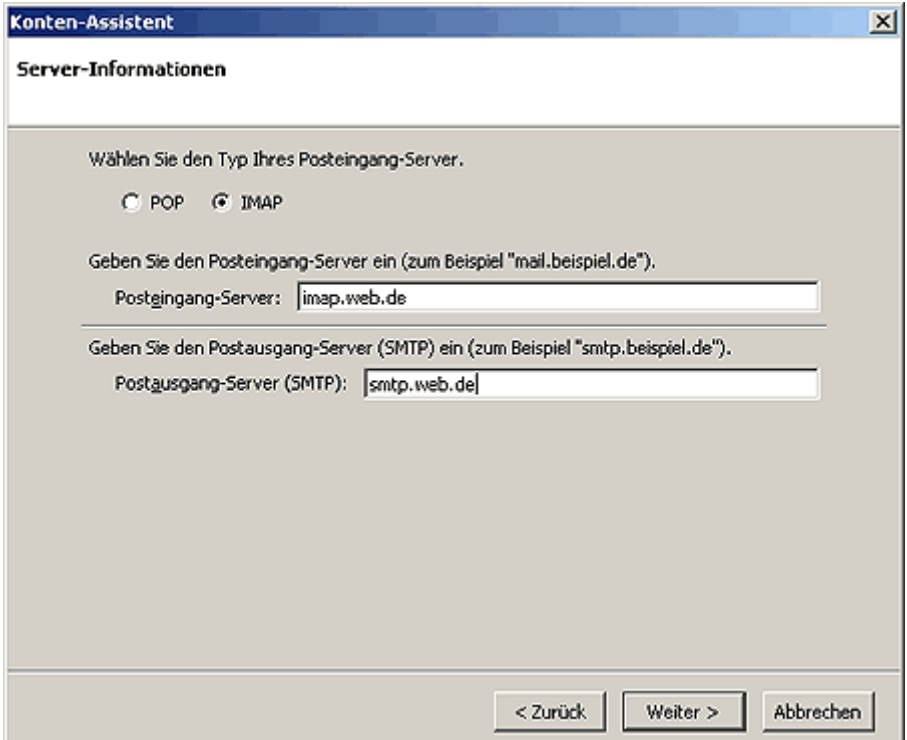

6. Tragen Sie Ihren WEB.DE Nutzername (der Teil [vor@web.de](mailto:vor@web.de)) ein und bestätigen Sie mit "Weiter".

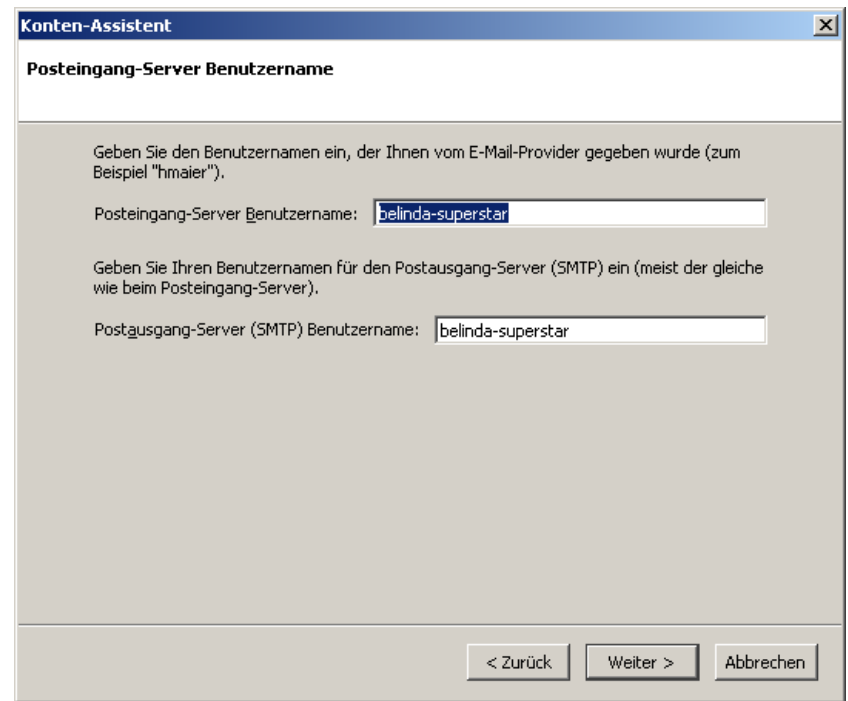

**NER DE** 

7. Nun werden Ihre Eingaben in der Zusammenfassung angezeigt. Wenn alle Angaben richtig sind klicken Sie auf "Fertigstellen".

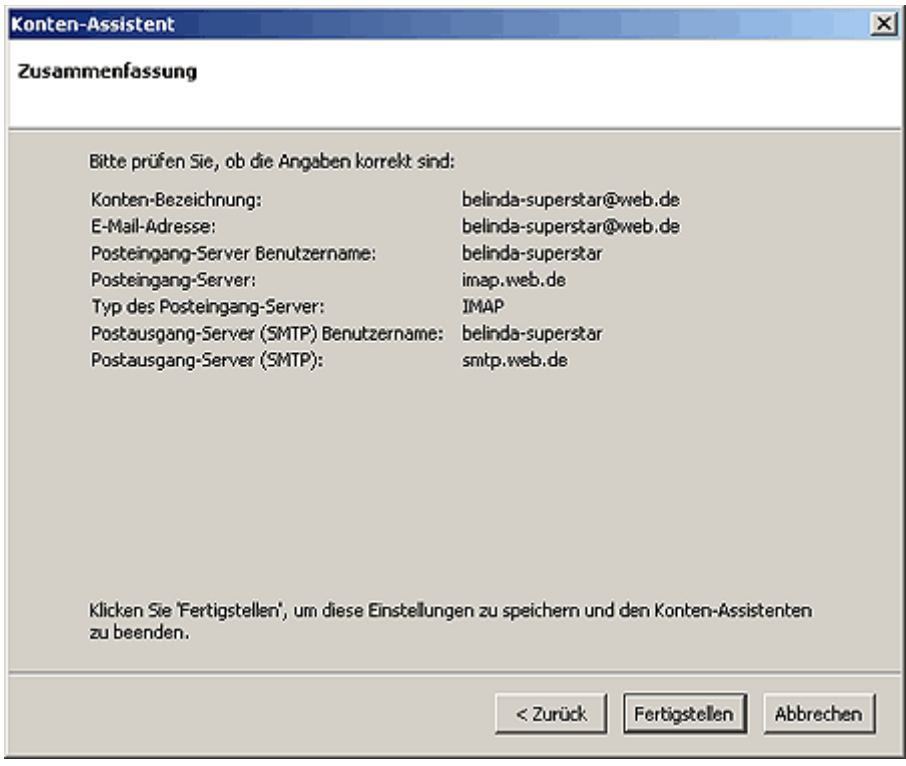

8. Im linken Bereich ist das neu erstellte Konto nun gelistet und kann jederzeit bearbeitet werden. Schließen Sie das Fenster mit "OK".

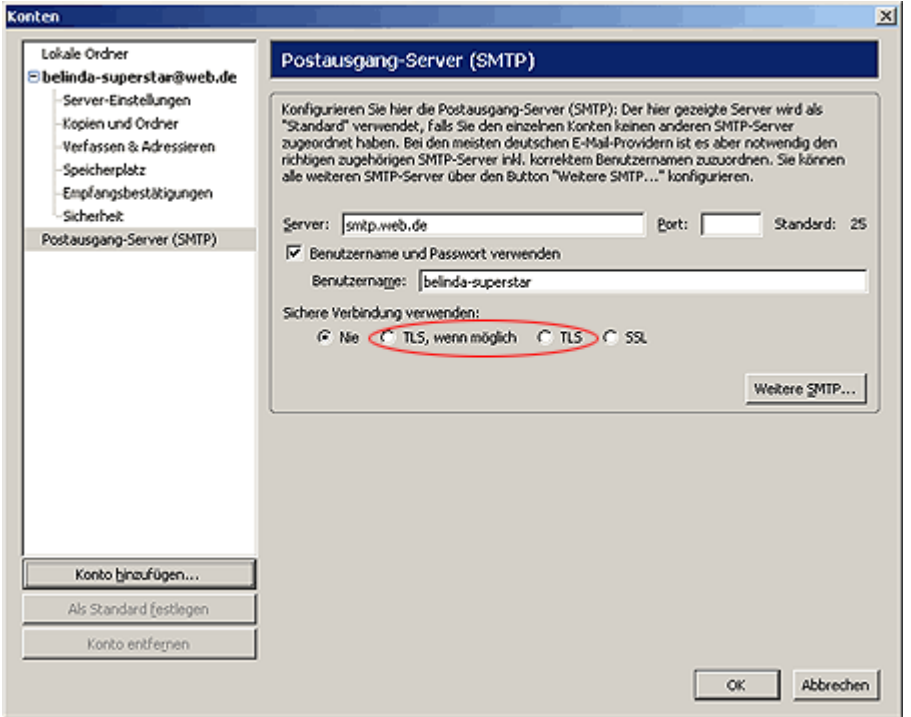

## FreeMail - Schritt für Schritt

**WER DE** 

**Hinweis:** Mozilla Thunderbird verursacht beim Einsatz der SSL-Verschlüsselung Probleme. Klicken Sie deswegen auf "TLS, wenn möglich" oder "TLS", wenn Sie eine sichere Verbindung verwenden möchten.

9. Durch Klick auf den Button "Abrufen" erstellen Sie die Verbindung zum IMAP Server.

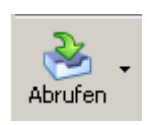

10.Geben Sie Ihr WEB.DE Passwort ein.

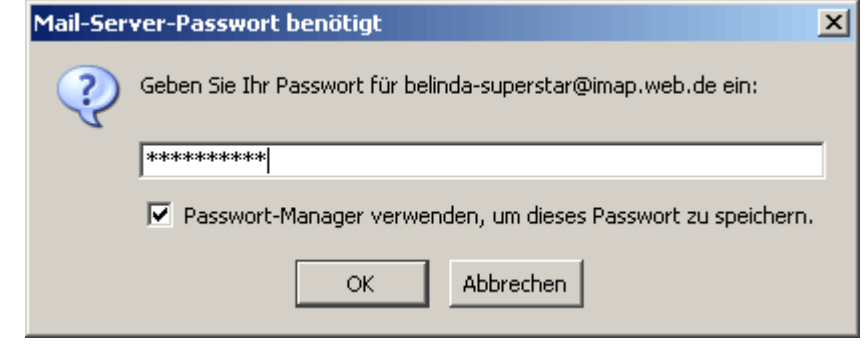

11.Ihr FreeMail Postfach wird nun mit der von Ihnen angelegten Ordnerstruktur in Ihrem Thunderbird Mailprogramm gespiegelt.

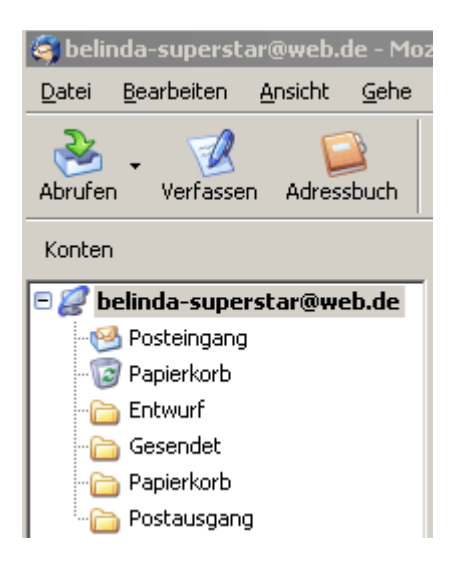